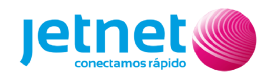

# Configurar APN en dispositivos Android

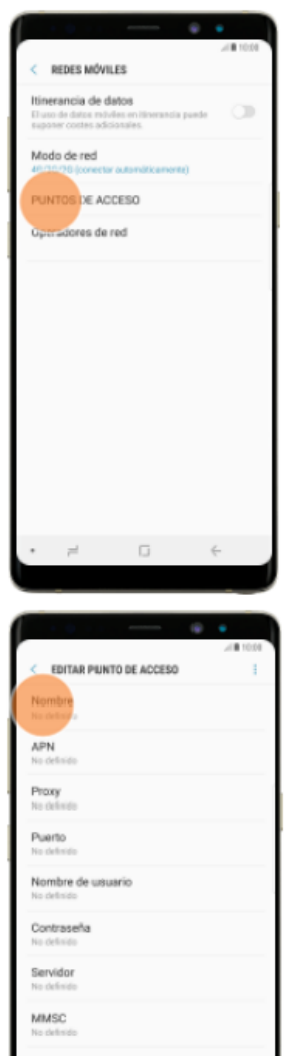

# MMS prop **Ruerto MMS**

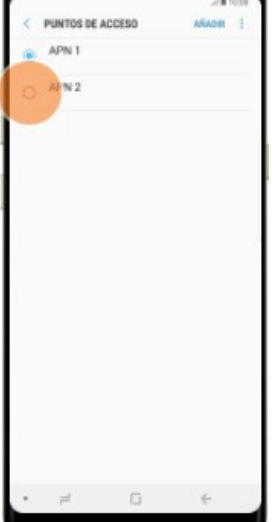

### **1. Buscar PUNTOS DE ACCESO**

- a. Acceder ajustes
	- b. Acceder redes móviles
- **c.** Activar la **Itinerancia de datos**
- d. Acceder PUNTOS DE ACCESO

#### **2. Crear una nueva conexión de datos**

- a. Pulsar AÑADIR
- **b.** Pulsar Nombre e introducir: **JETNET**
- **c.** Pulsar APN e introducir: **datos**
- **d.** Pulsar MCC e introducir: **214**
- **e.** Pulsar MNC e introducir: **03**
- **f.** Pulsar Tipo APN e introducir: **default,supl,dun**
- **g.** Pulsar Tipo de operador de red móvil virtual (OMV): **IMSI**
- h. Pulsar el icono de menú y GUARDAR

*MCC: Mobile Country Code, 214 (España) MNC: Mobile Network Code, 03 (PTV Telecom)*

*default: configuración por defecto para la conexión a internet. supl: Secure User Plane Location, determina la ubicación geográfica (posicionamiento GPS). dun: Dial-Up Networking, comparte internet con otros terminales (tethering).*

*IMSI: International Mobile Subscriber Identity*

## **3. Guardar la conexión de datos**

- a. Pulsar el icono de menú y GUARDAR
- b. Pulsar en el campo junto a la conexión de datos para activarla
- c. Reiniciar el dispositivo

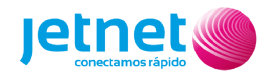

# Configurar APN en dispositivos IOS

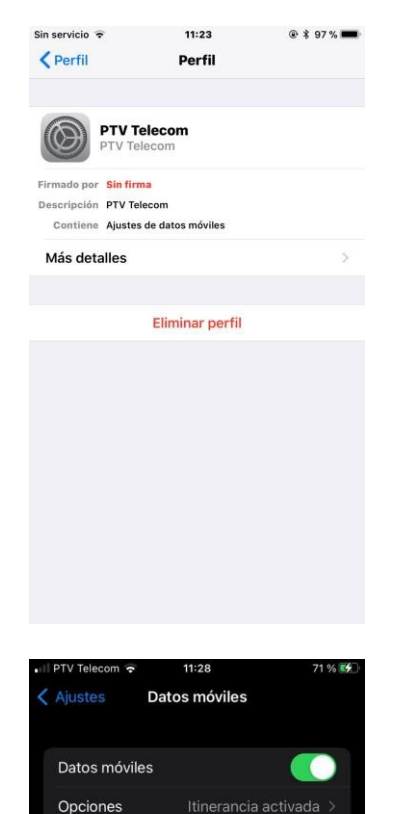

Punto de acceso personal

ORANGE ESPAÑA

Selección de red Llamadas por Wi-Fi En otros dispositivos

Red de datos móviles

Punto de acceso datos Nombre de usuario Contraseña

Operador PIN de la SIM

DATOS MÓVILES

< Atrás

Desactiva los datos móviles para restringir a Wi-Fi<br>todo el tráfico de datos (correo, internet,<br>notíficaciones: etc.).

 $11:28$ 

Datos móviles

 $Si >$ 

PTV Telecom >

Cercanos >

#### **1. Eliminar perfil**

- a. Acceder Ajustes
- b. Acceder General
- c. Acceder Perfiles
- d. Acceder al perfil
- e. Pulsar Eliminar perfil e insertar código de desbloqueo

## **2. Activar Datos móviles e Itinerancia de datos**

- a. Acceder Ajustes
- b. Datos móviles
- c. Activar Datos móviles
- d. Acceder Opciones
- e. Activar Itinerancia de datos

#### **3. Configurar Red de datos móviles**

- a. Acceder Ajustes
- b. Acceder Datos móviles
- c. Acceder Red de datos móviles
- **d.** Pulsar Punto de acceso e introducir: **datos**
- e. Dejar los campos Nombre de usuario y Contraseña en blanco
- f. Reiniciar el dispositivo